# CoreLogic®

## **Job Aid**

**Applying Items to Subrooms**

Issue 1 May 3rd, 2023

## **Applying Items to Subrooms in a Floorplan**

This job aid will guide you through the steps to apply items to subrooms in a Floorplan.

- *Note: This document was created using a demo insurance company with generic settings. Keep in mind that your screens may appear slightly different. Please refer to your specific carrier guidelines for proper claim and estimate settings.*
- 1. Start by opening a **Floorplan** from the Claim Explorer list.

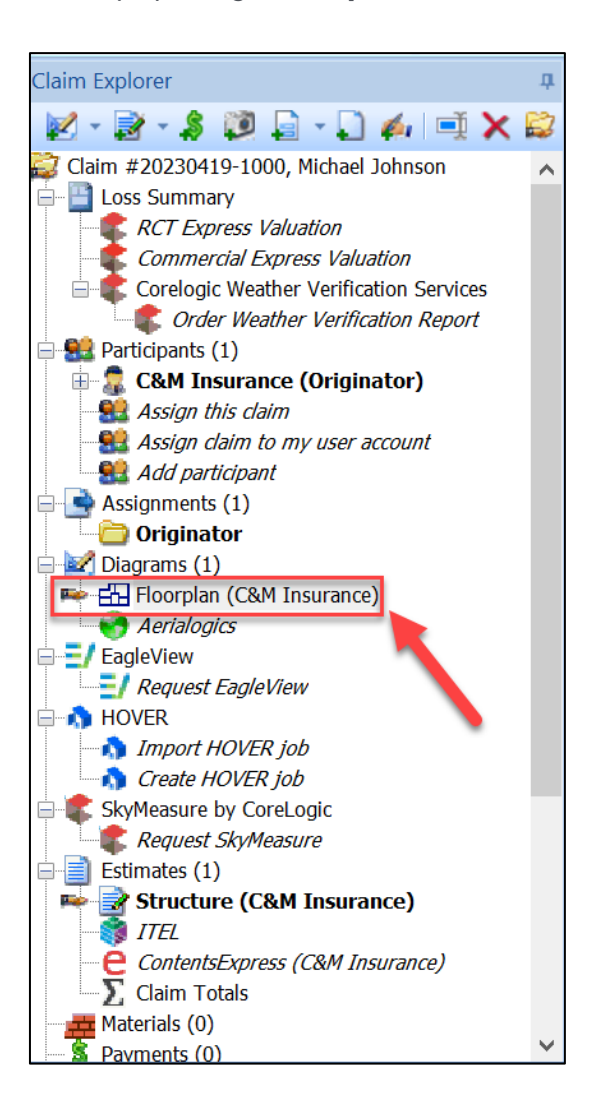

2. To group rooms together with subrooms, highlight the applicable rooms from the Floorplan, then right click and select **Join Subrooms** from the menu**.**

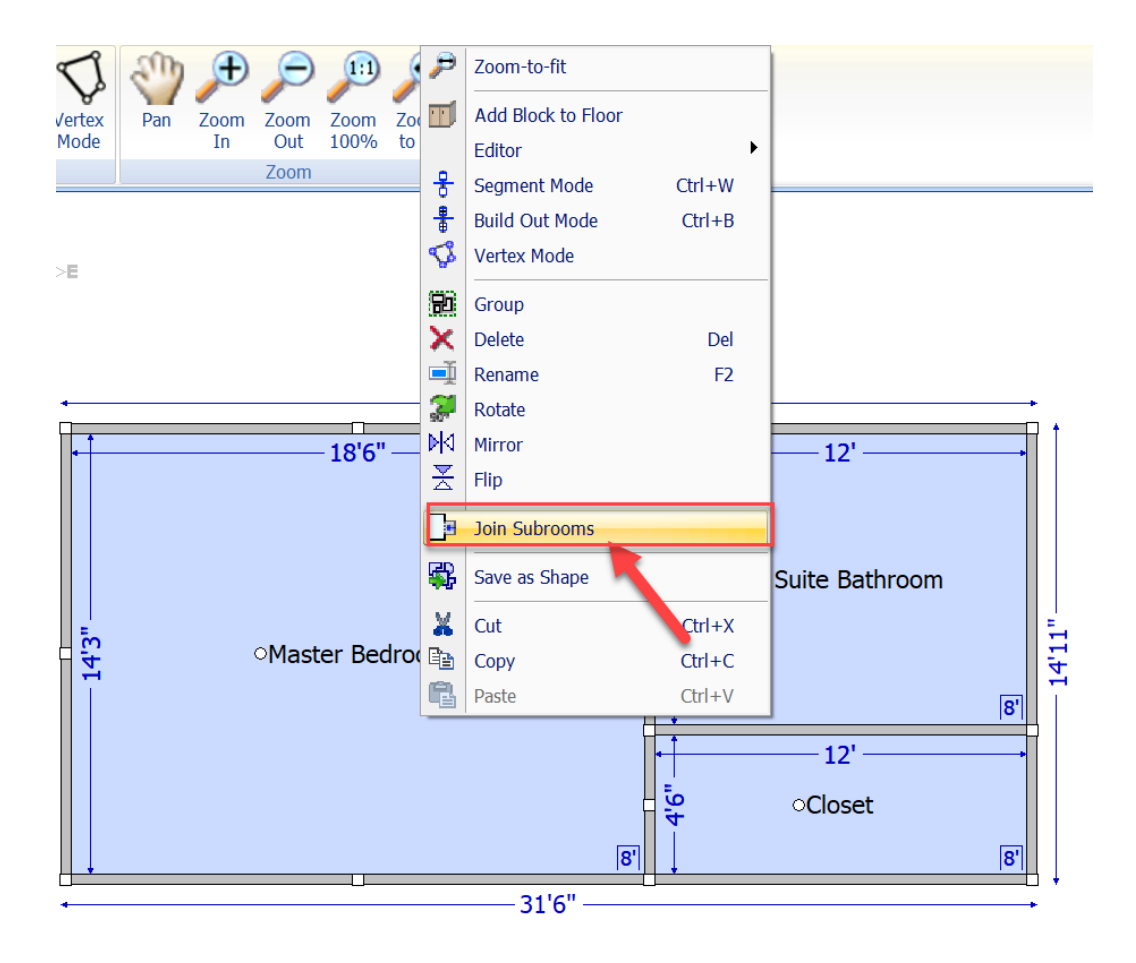

*The Floorplan will update to display which rooms are grouped together.*

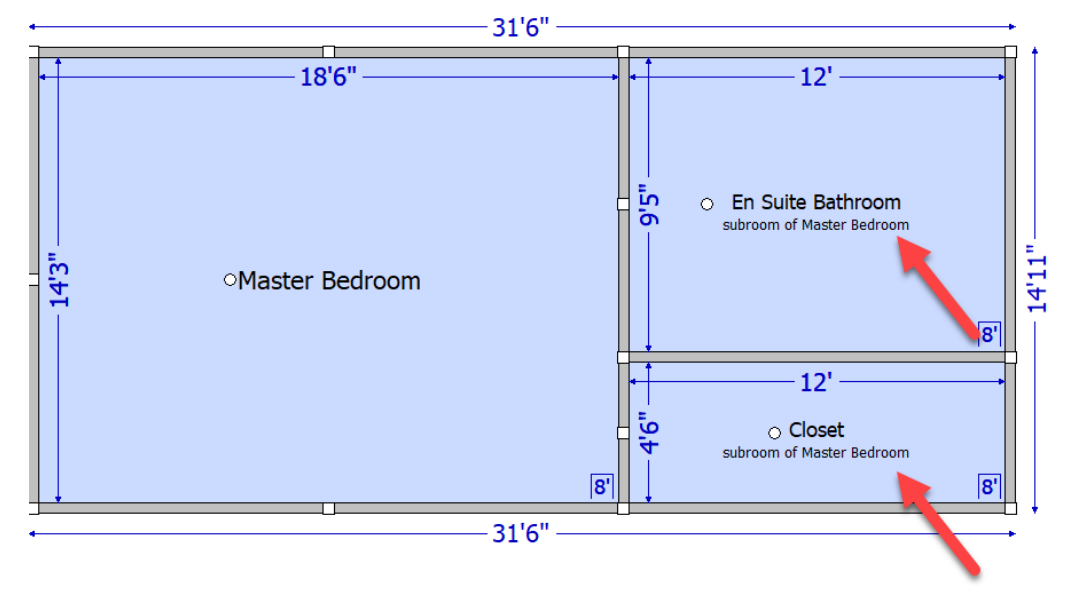

3. Open the **Items** blade to select a line item or line items to add to the estimate.

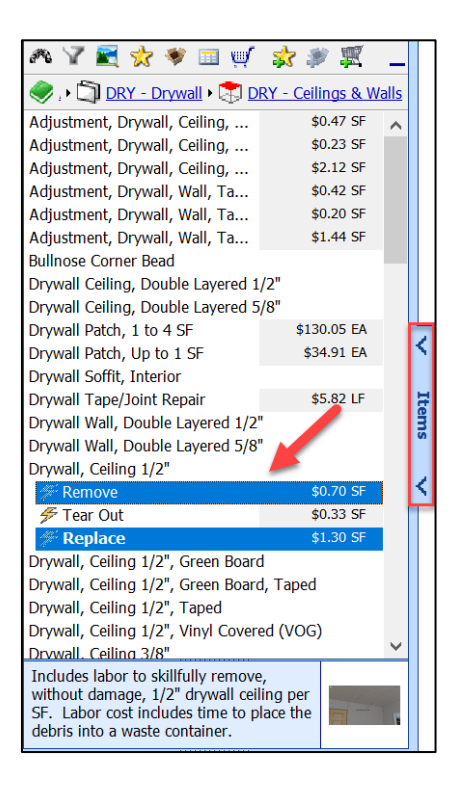

- 4. Drag the line item(s) over to the Floorplan and drop them in one of the locations listed below to apply them to the Estimate.
	- a. To apply the item(s) to **All Item Links** (ceiling, wall or floor) of the joined subrooms, drop the icon over the open space within one of the joined rooms.

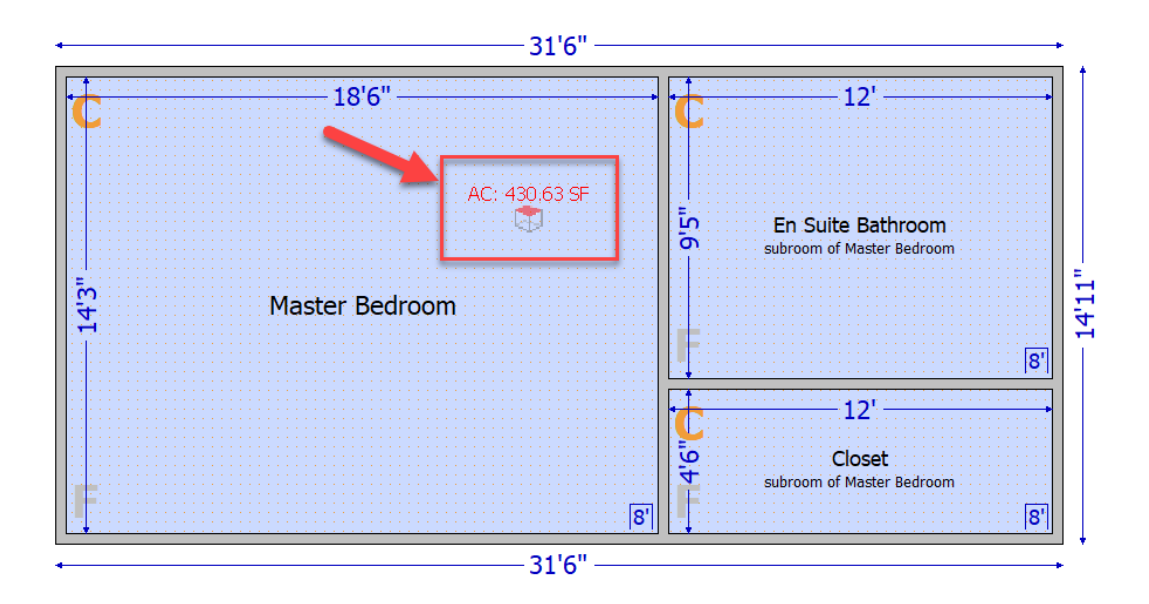

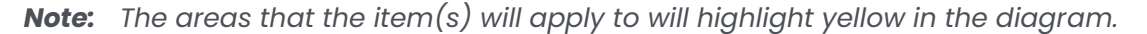

b. To apply the item(s) to **All Item Links** of a specific room within the grouping, drop the icon over the room name.

 $\mathbf{R} \rightarrow \mathbf{R}$ 

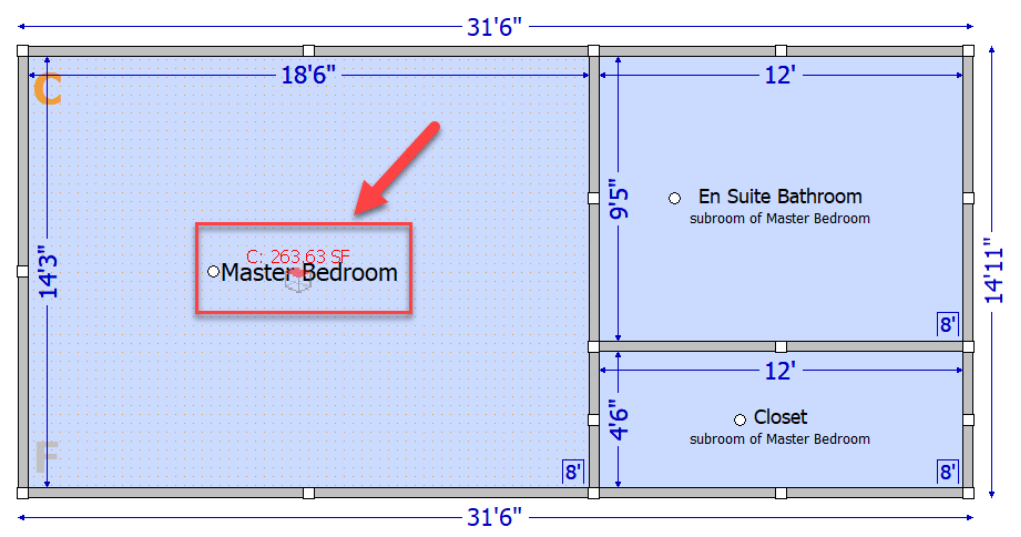

c. To apply the item(s) to the **Ceiling** or **Floor** of a certain room within a grouping, drop the icon on the **C** or **F** in the corner of that room.

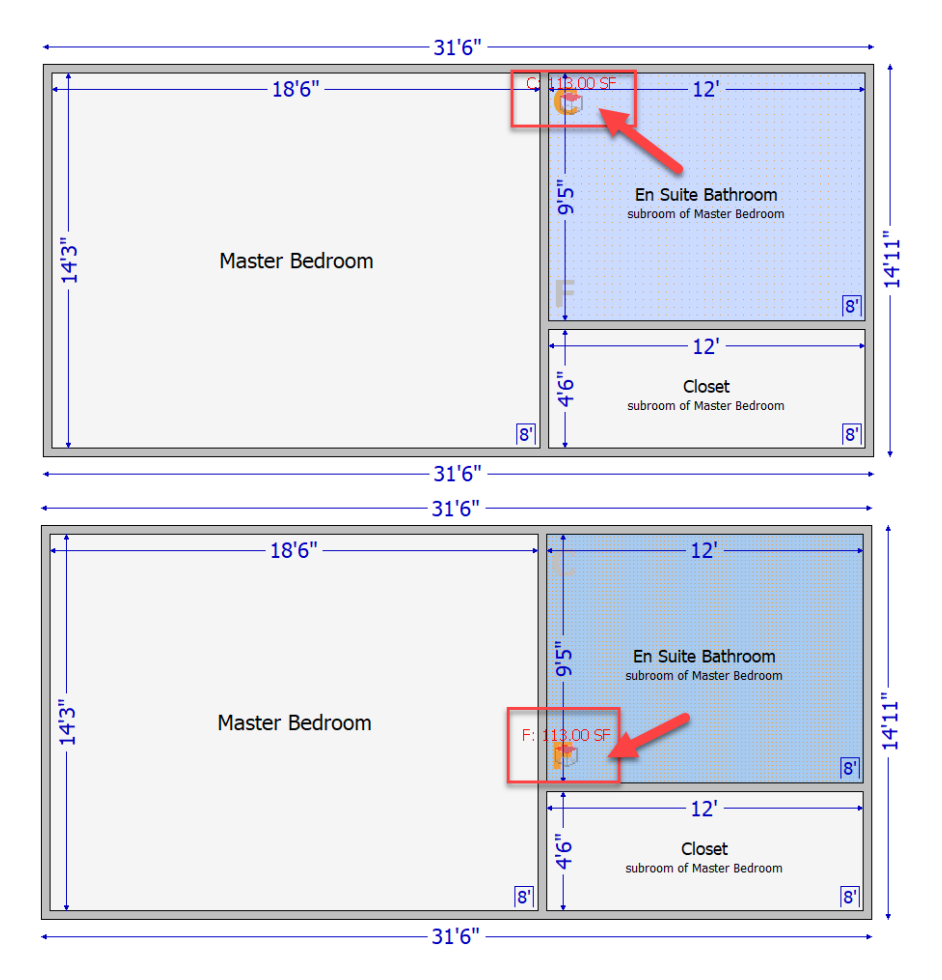

d. To apply the item(s) to **All Walls** of a single room within a grouping, drop the icon on an unshared corner of that room.

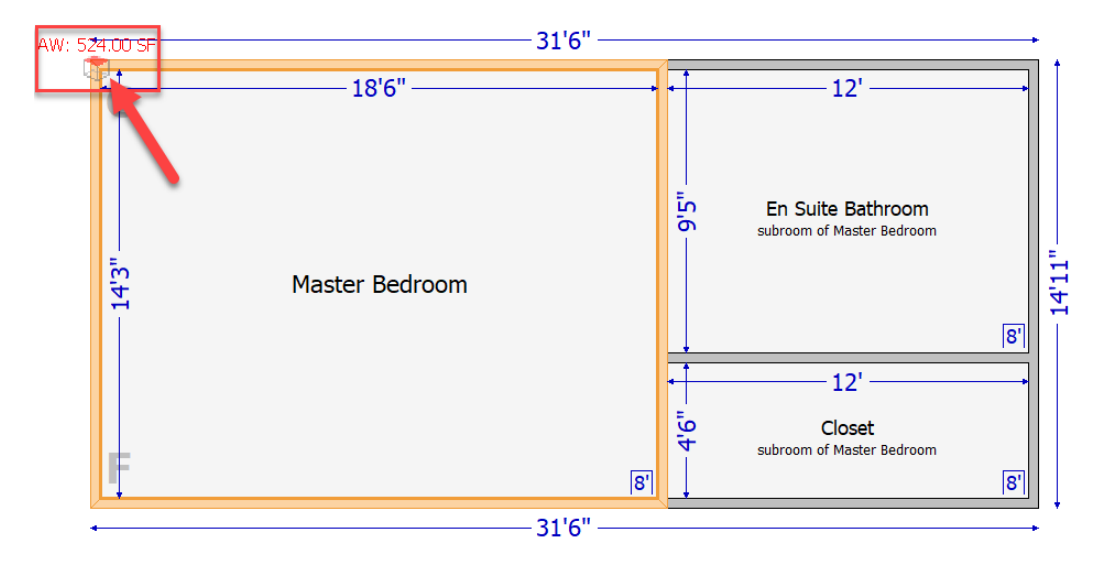

e. To apply the item(s) to **All Walls** of multiple rooms within a grouping, drop the icon on a shared corner of the rooms.

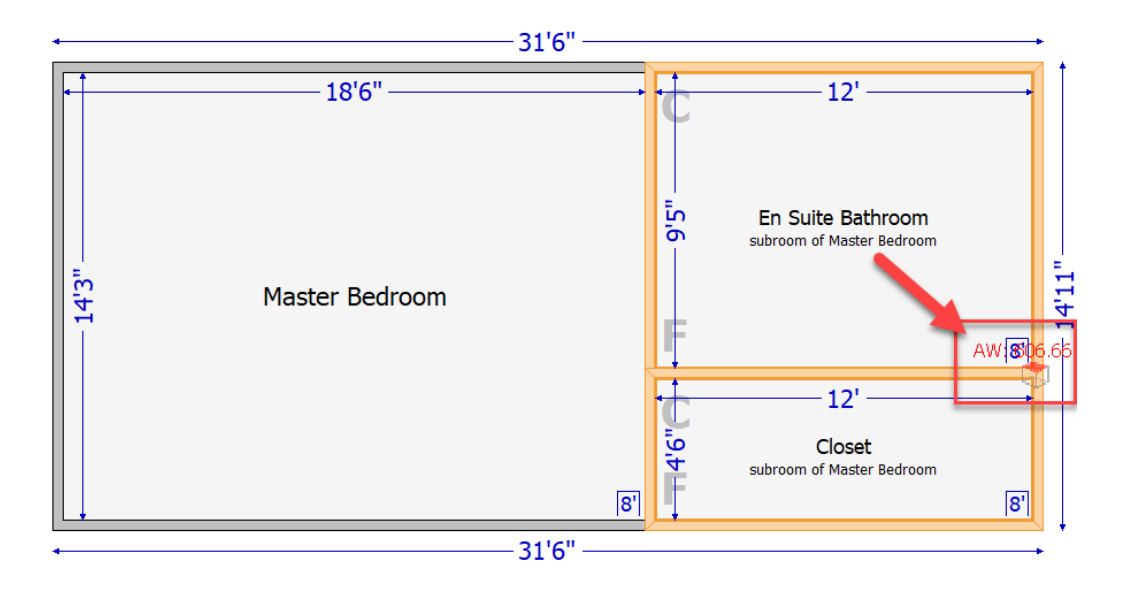

f. To apply the item(s) to a specific **Wall** within a grouping, drop the icon directly on the desired wall.

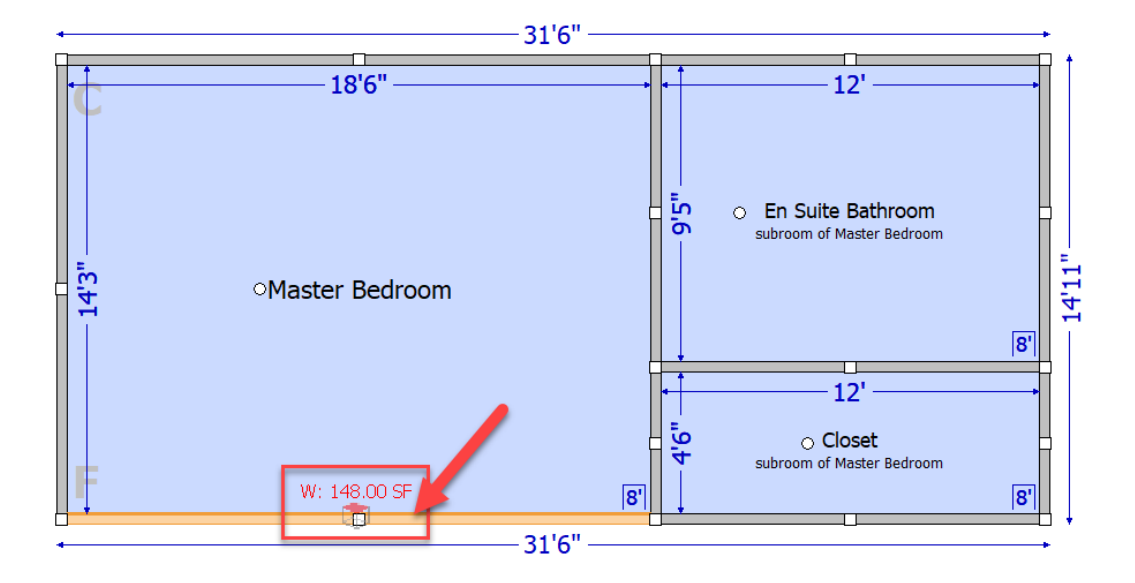

5. After dropping the item(s) onto a specific room or area of the grouping, click **Apply to Multiple Rooms** to then apply the item(s) to other rooms in the grouping, as well.

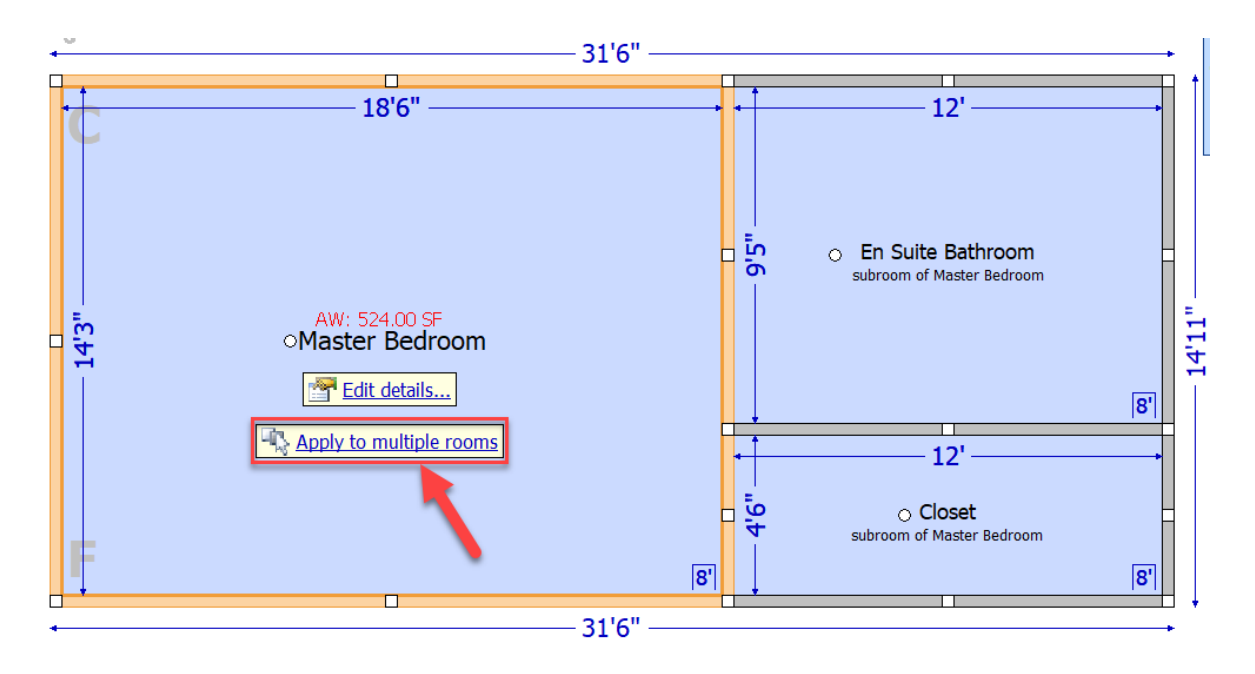

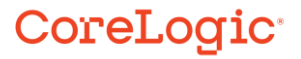

A small dialog will appear at the top of the Floorplan window indicating that you are in **Apply to Multiple Rooms** mode. Click the name of the additional room(s) you wish to add the line items to. When complete, click the red **X** to exit the mode.

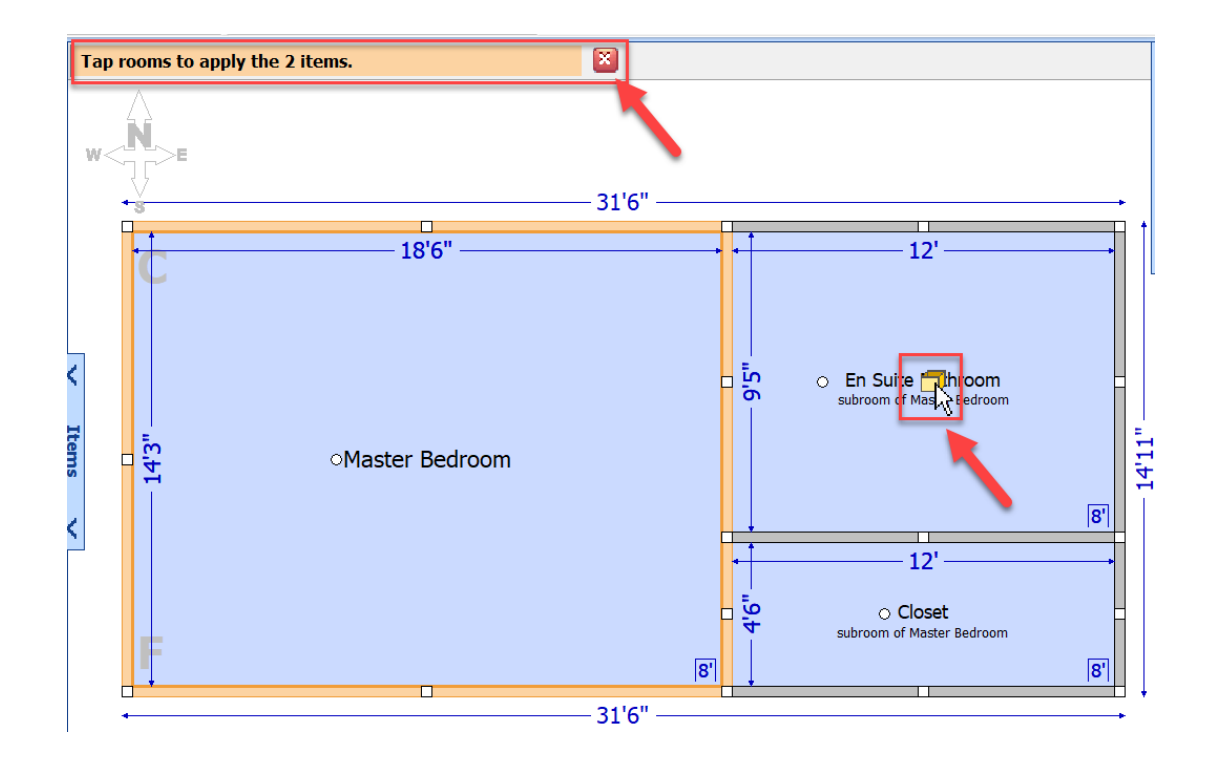

6. After dropping line items on all or part of the grouping, click **Edit Details** to view how the line items have been applied to each room or subroom and make revisions, as necessary, before the items get applied to the estimate.

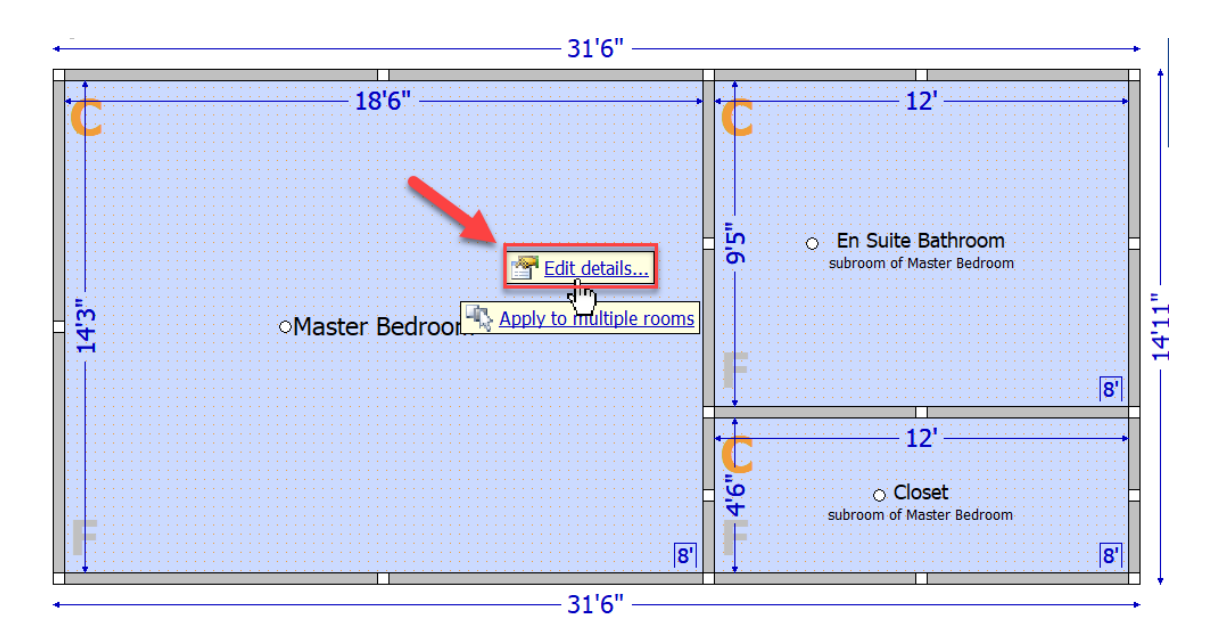

The Item Details window will open and display all line items that have been applied to the grouping, including which room or subroom they have been added to.

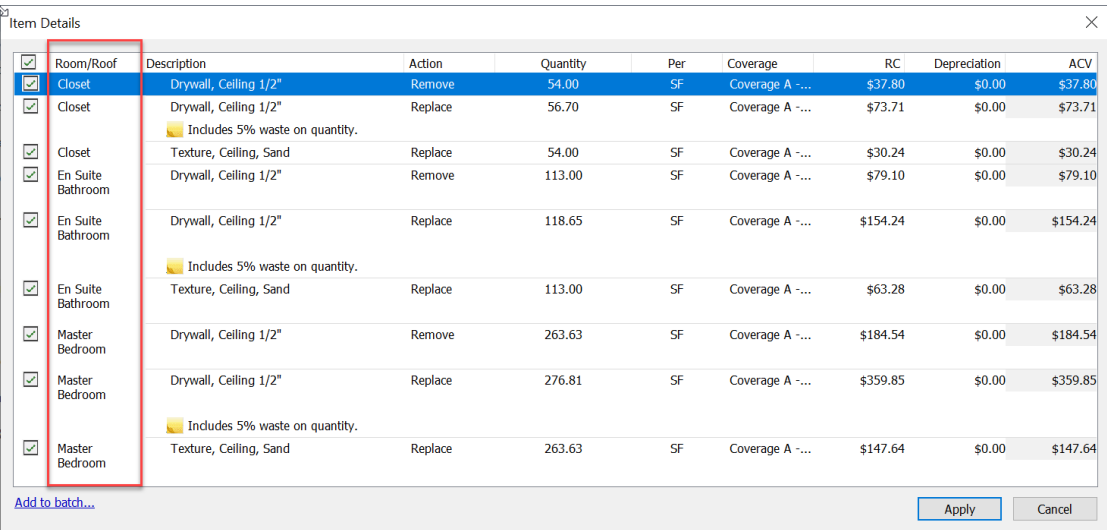

**•** From here, uncheck the check box to remove an item from being added to the estimate and make any necessary edits in-line to **Action, Quantity or Coverage.**  Click **Apply** to add the line items to the estimate or **Cancel** to exit.

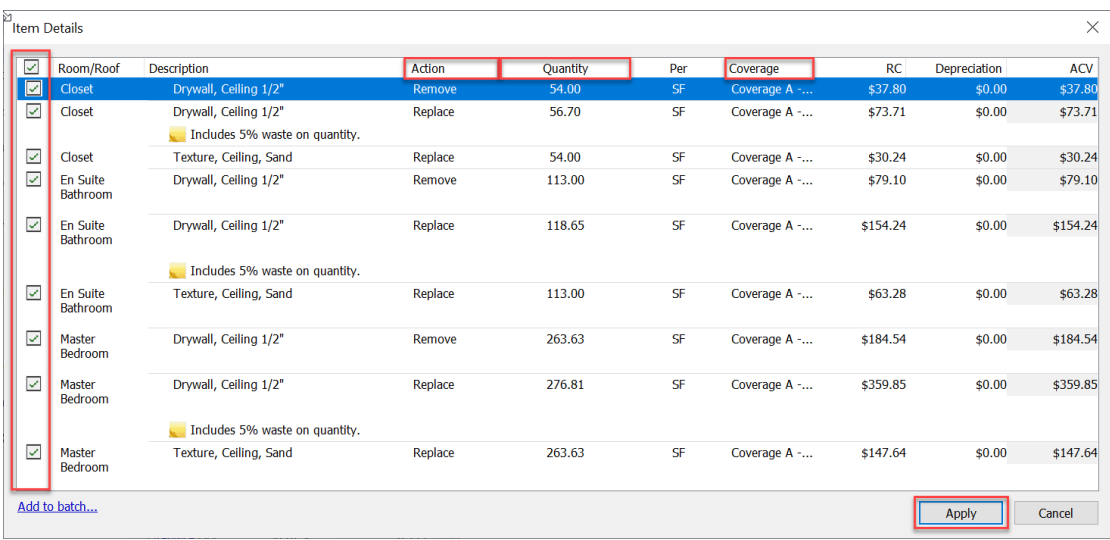

#### **About CoreLogic**

CoreLogic is the leading provider of property insights and solutions, promotes a healthy housing market and thriving communities. Through its enhanced property data solutions, services and technologies, CoreLogic enables real estate professionals, financial institutions, insurance carriers, government agencies and other housing market participants to help millions of people find, buy and protect their homes. For more information, please visit corelogic.com.

#### **For additional information, please visit Corelogic.com.**

© 2023 CoreLogic, Inc. All rights reserved.

CORELOGIC and the CoreLogic logo are trademarks of CoreLogic, Inc. and/or its subsidiaries. All other trademarks are the property of their respective holders.